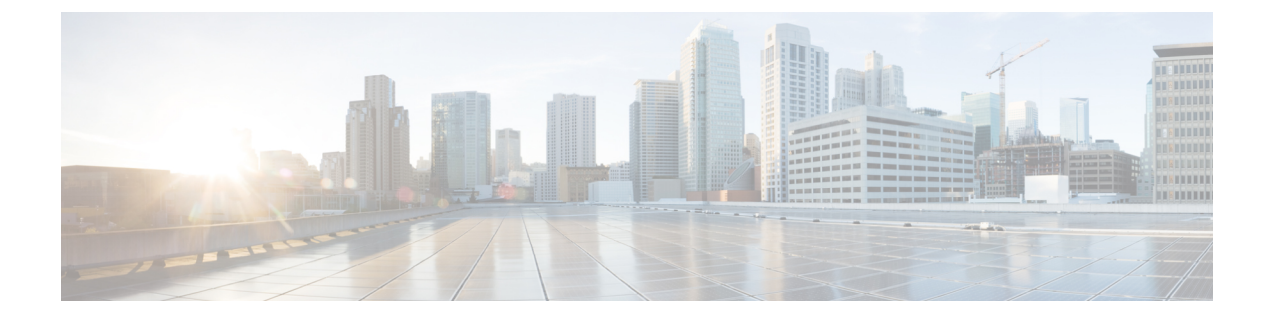

# **Cisco HyperFlex CSI** によるステートフル ア プリケーションの展開

- Cisco HyperFlex CSI によるステートフル アプリケーションの展開の前提条件 (1 ペー ジ)
- 管理者ホスト (1 ページ)
- ステートフル アプリケーションの展開 (2 ページ)

# **Cisco HyperFlex CSI** によるステートフル アプリケーショ ンの展開の前提条件

HyperFlex CSI ストレージ インテグレーションを使用してステートフル アプリケーションを展 開する前に、次の前提条件を満たしている必要があります。

- Cisco HyperFlex クラスタがインストールされ、HX 4.5(2a) 以降を実行している。
- Cisco HyperFlex CSI インテグレーションが展開されました。
- HX Connect の [iSCSI] タブから、iSCSI ネットワークを最初に作成する必要があります。 詳細については、 『Cisco HyperFlex [Administration](https://www.cisco.com/c/en/us/td/docs/hyperconverged_systems/HyperFlex_HX_DataPlatformSoftware/AdminGuide/4-5/b-hxdp-admin-guide-4-5.html) Guide、Release 4.5』を参照してくださ い。

## 管理者ホスト

このガイドでは、管理者ホストは kubectl コマンドなどを Kubernetes クラスタに対して実行す るための Linux ベースのシステムのことです。これは通常、Kubernetes クラスタの一部ではな い別のシステム (VM) ですが、別のシステム (VM) をインストール/管理する必要がない場 合は、管理者ホストとして Kubernetes ノードの 1 つを使用できます。

### ステートフル アプリケーションの展開

ステートフル アプリケーションを展開するには、次の手順を実行します。

### 永続的なボリューム要求の作成

永続ボリューム要求は、単にユーザによるストレージの要求です。ユーザは、ストレージ要 件、必要なストレージのサイズまたは容量、およびその他のオプションを指定します。関連付 けられたストレージクラスに応じて、ストレージ要件は、要求されたストレージをプロビジョ ニングし、Kubernetes で使用できるようにする適切なプロビジョニング担当者にルーティング されます。

(注) 最大 PVC サイズは 64Ti です。サポートされている最小 PVC サイズは 1 Gi です。

CHAP で保護されたボリュームを作成できます。ターゲットごとに 1 つのストレージクラスで 作成できるボリューム (永続的なボリューム要求) は最大 255 です。 (注)

#### 手順

ステップ **1** 管理者ホストで、次の内容の「message-board-pvc.yaml」という名前のファイルを作成します。

### 例:

```
administrator-host:hxcsi$ cat ./message-board-pvc.yaml
apiVersion: v1
kind: PersistentVolumeClaim
metadata:
 name: message-board-pvc
spec:
  storageClassName: csi-hxcsi-default
  accessModes:
    - ReadWriteOnce
  resources:
    requests:
      storage: 10Gi
```
ステップ **2** 管理者ホストで、kubectl create -f コマンドを使用して永続ボリューム クレームを作成しま す。

#### 例:

administrator-host:hxcsi\$ kubectl create -f ./message-board-pvc.yaml

```
persistentvolumeclaim/message-board-pvc created
```
ステップ **3** 管理者ホストで kubectl get pvc コマンドを使用して、永続ボリューム クレームが作成され、 永続ボリュームに正常にバインドされていることを確認します。

#### 例:

administrator-host:hxcsi\$ kubectl get pvc

NAME STATUS VOLUME CAPACITY ACCESS MODES STORAGECLASS AGE message-board-pvc BOUND pvc-8069462e-662c-11e9-a163-005056a086d9 10Gi RWO csi-hxcsi-default 20s

### ステートフル **Kubernetes** ワークロードの展開

Kubernetes ワークロードは、Kubernetes ワークロードのタイプに関係なく、ポッドや展開など のさまざまな形式で提供され、それぞれが Cisco HyperFlex CSI インテグレーションと永続ボ リュームクレームを使用して永続ストレージを活用できます。次に、Cisco HyperFlexCSIイン テグレーションのテストに使用できるCiscoMessageBoardと呼ばれるサンプルオープンソース アプリケーションの導入を示します。同じ方法と手順に従って、独自のアプリケーションでテ ストすることもできます。

#### 手順

ステップ **1** 管理者ホストで、展開するワークロードを定義する YAML ファイルを作成します。

#### 例:

以下は、Kubernetes Deployment と NodePort を介して展開された Cisco Message Board アプリケー ションへの接続を可能にする Kubernetes Service の両方を作成するサンプルの Cisco Message Board アプリケーションの YAML ファイルを示しています。

Kubernetes Deployment定義の「ボリューム」セクションで永続ボリュームクレーム 名を参照していること。この例では、「message-board-pvc」永続ボリュームクレー ムにバインドされた永続ボリュームが、「/sqldb」の場所(パス)にある 「message\_board:version1」コンテナ内にマウントされます。 (注)

```
administrator-host:hxcsi$ cat ./message-board-deployment.yaml
apiVersion: apps/v1
kind: Deployment
metadata:
    name: message-board
    labels:
        app: message-board
spec:
    replicas: 1
    selector:
        matchLabels:
            app: message-board
    template:
        metadata:
            labels:
                app: message-board
                name: message-board
```

```
spec:
            volumes:
                - name: demovolume1
                 persistentVolumeClaim:
                    claimName: message-board-pvc
            containers:
            - name: message-board
              image: michzimm/message_board:version1
              ports:
              - containerPort: 5000
              volumeMounts:
                  - mountPath: "/sqldb"
                   name: demovolume1
---
apiVersion: v1
kind: Service
metadata:
 name: message-board
 labels:
   name: message-board
 namespace: default
spec:
 type: NodePort
 ports:
  - port: 5000
   nodePort: 30002
```
ステップ **2** 管理者ホストで kubectl create -f コマンドを使用して、展開とサービスを作成します。

#### 例:

selector:

name: message-board

administrator-host:hxcsi\$ kubectl create -f ./message-board-deployment.yaml deployment.apps/message-board created service/message-board created

ステップ **3** 管理者ホストでkubectl get podsコマンドを使用して、展開されたポッドのステータスを確認 します。

#### 例:

administrator-host:hxcsi\$ kubectl get pods NAME READY STATUS RESTARTS AGE<br>  $\text{c}$ si-attacher-hxcsi-0 2/2 Running 0 3h5: csi-attacher-hxcsi-0 2/2 Running 0 3h51m csi-nodeplugin-hxcsi-9fgsf 2/2 Running 0 csi-nodeplugin-hxcsi-qqvwj 2/2 Running 0 3h51m csi-provisioner-hxcsi-0 2/2 Running 0 3h51m csi-resizer-hxcsi-5b444c8478-6qxws 2/2 Running 0 3h51m message-board-6df65d6b59-49xhq

#### 例:

ステップ **4** 管理者ホストで、kubectl get services コマンドを使用して、展開されたサービスのステータ スを確認します。

#### 例:

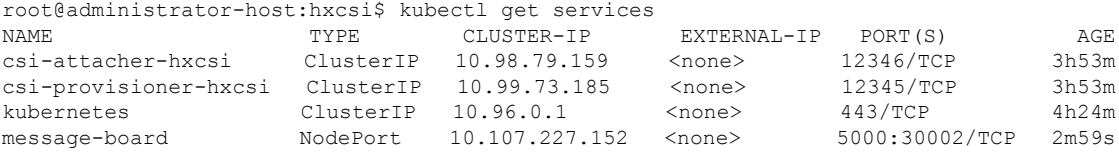

サンプルの Cisco Message Board アプリケーションでは、サービスは「NodePort」とポート 「30002」を使用して設定されます。これは、Web ブラウザで任意の Kubernetes ノードの IP ア ドレスとポート「30002」を指定することにより、アプリケーションが稼働中であることを意 味します。例:http://<k8s-worker1>:30002

Ι

翻訳について

このドキュメントは、米国シスコ発行ドキュメントの参考和訳です。リンク情報につきましては 、日本語版掲載時点で、英語版にアップデートがあり、リンク先のページが移動/変更されている 場合がありますことをご了承ください。あくまでも参考和訳となりますので、正式な内容につい ては米国サイトのドキュメントを参照ください。